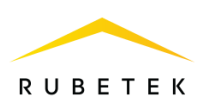

## **ИНСТРУКЦИЯ ПО УДАЛЕНИЮ АККАУНТА ПОЛЬЗОВАТЕЛЯ В ПРИЛОЖЕНИИ ДСК. КВАРТИРА**

Версия ПО: 2023.7.1

**ООО «РУБЕТЕК РУС» 121205, Москва, территория инновационного центра «Сколково», Большой бульвар, д. 42/1 +7 495 120 80 36 / 8-800-777-53-73 [support@rubetek.com](mailto:support@rubetek.com) / https://rubetek.com**

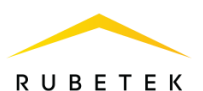

Для удаления аккаунта из приложения «ДСК. Квартира» необходимо запустить приложение. В главном окне приложения необходимо нажать на  $\langle \hat{\psi} \rangle$ » (рисунок 1). В появившемся подменю настроек (рисунок 2) выбрать пункт «Профиль»

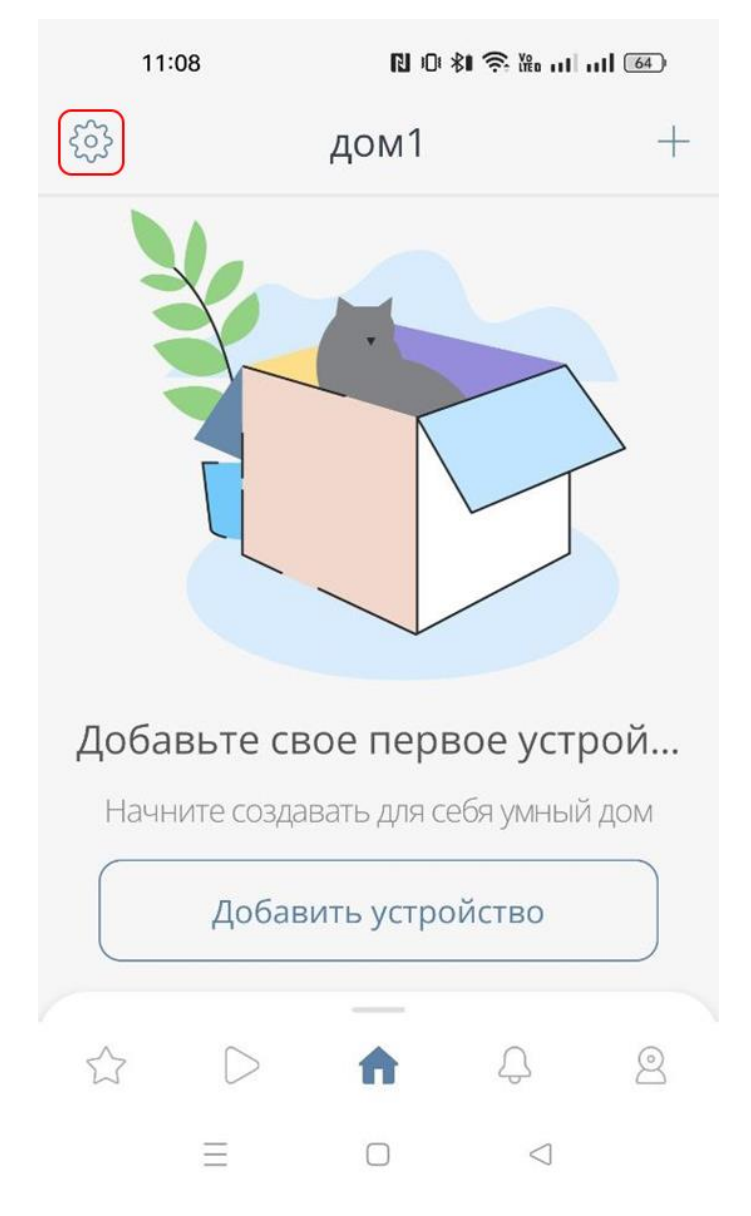

Рисунок 1 – Главное окно приложения «Rubetek Home»

Настройки дома

Управление элементами

Профиль

Рисунок 2 – Подменю настроек

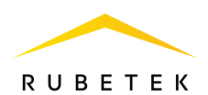

В открывшемся окне настроек профиля (рисунок 3) необходимо выбрать пункт «Конфиденциальность».

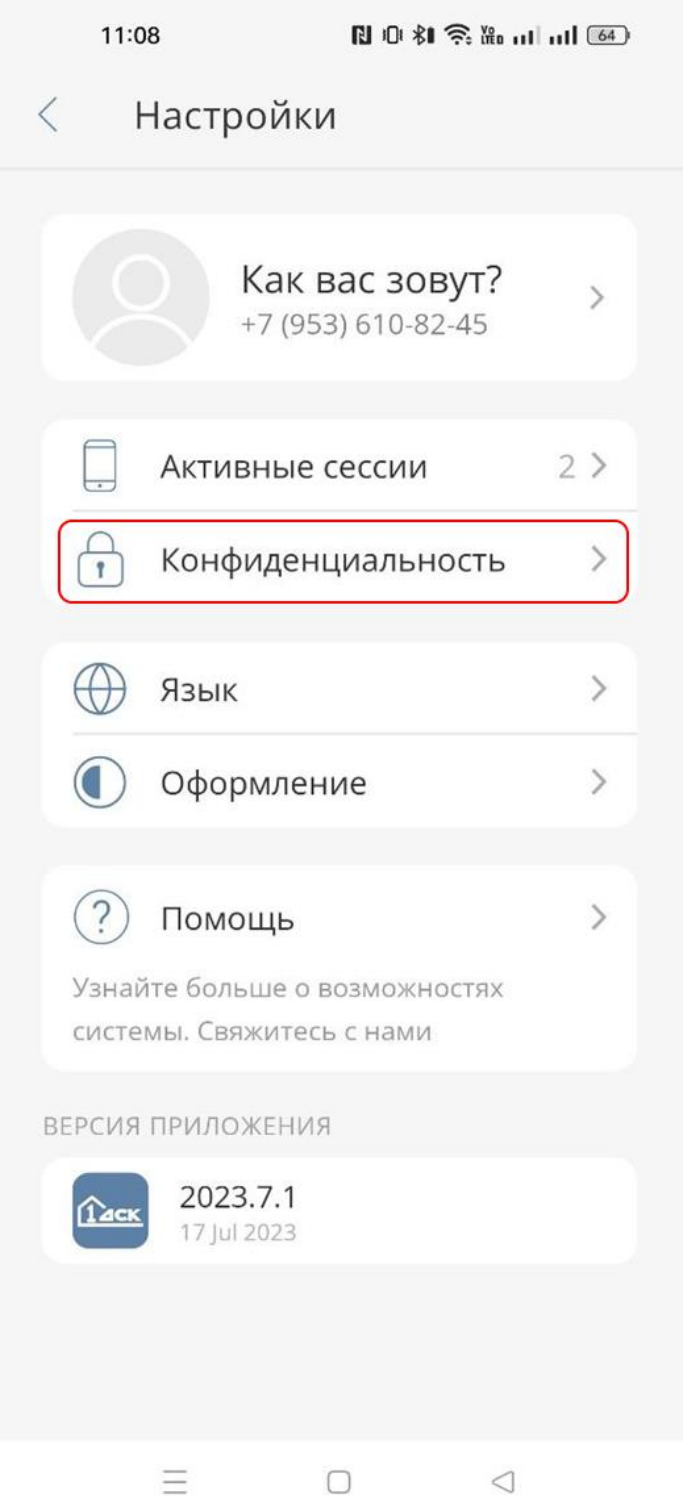

Рисунок 3 – Настройки профиля

В открывшемся окне «Конфиденциальность» (рисунок 4) выбрать пункт «Удалить аккаунт». После чего откроется окно подтверждения удаления аккаунта (рисунок 5). Для подтверждения удаления необходимо нажать «Удалить», для

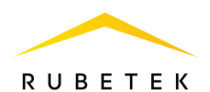

отмены – «Отменить». После подтверждения аккаунт будет удален и появится уведомление об удалении аккаунта (рисунок 6). После удаления аккаунта будут удалены все дома и устройства, привязанные к нему.

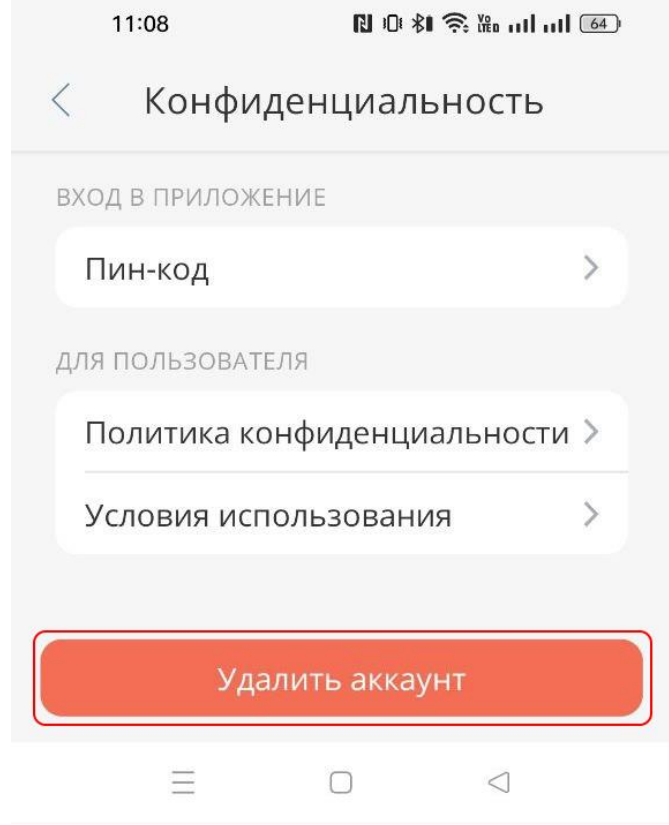

Рисунок 4 – Окно «Конфиденциальность»

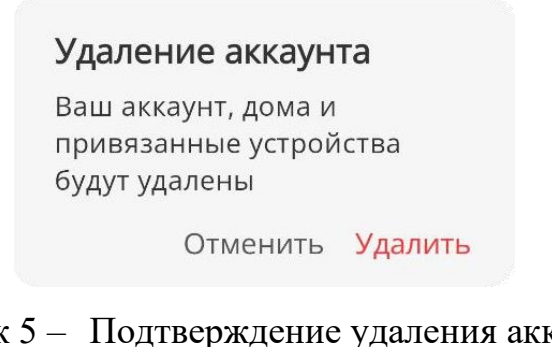

## Рисунок 5 – Подтверждение удаления аккаунта

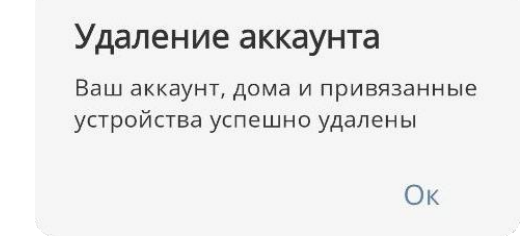

Рисунок 6 – Уведомление об удалении аккаунта